## **Οδηγίεσ προςβάςεισ ςτο webex μζςω Η/Υ (μαθητζσ)**

**Βήμα 1.** Πατάτε στο link που έχετε λάβει από τον εκπαιδευτικό. Αν μπαίνετε με Firefox θα σας εμφανίσει το παράθυρο της φωτογραφίας στο οποίο θα πατήσετε την επιλογή «Ακύρωση». Με τον Chrome θα σας ανοίξει την σελίδα του βήματος 2

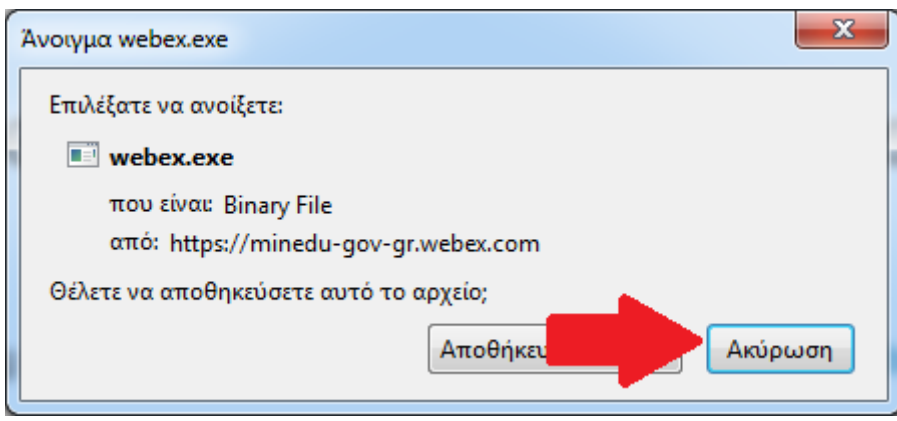

**Βήμα 2.** Επιλέγετε το «Join from your browser». **ΠΡΟΣΟΧΗ** περιμένουμε μερικά δεύτερα, ενδέχεται να μην το εμφανίσει αμέσως

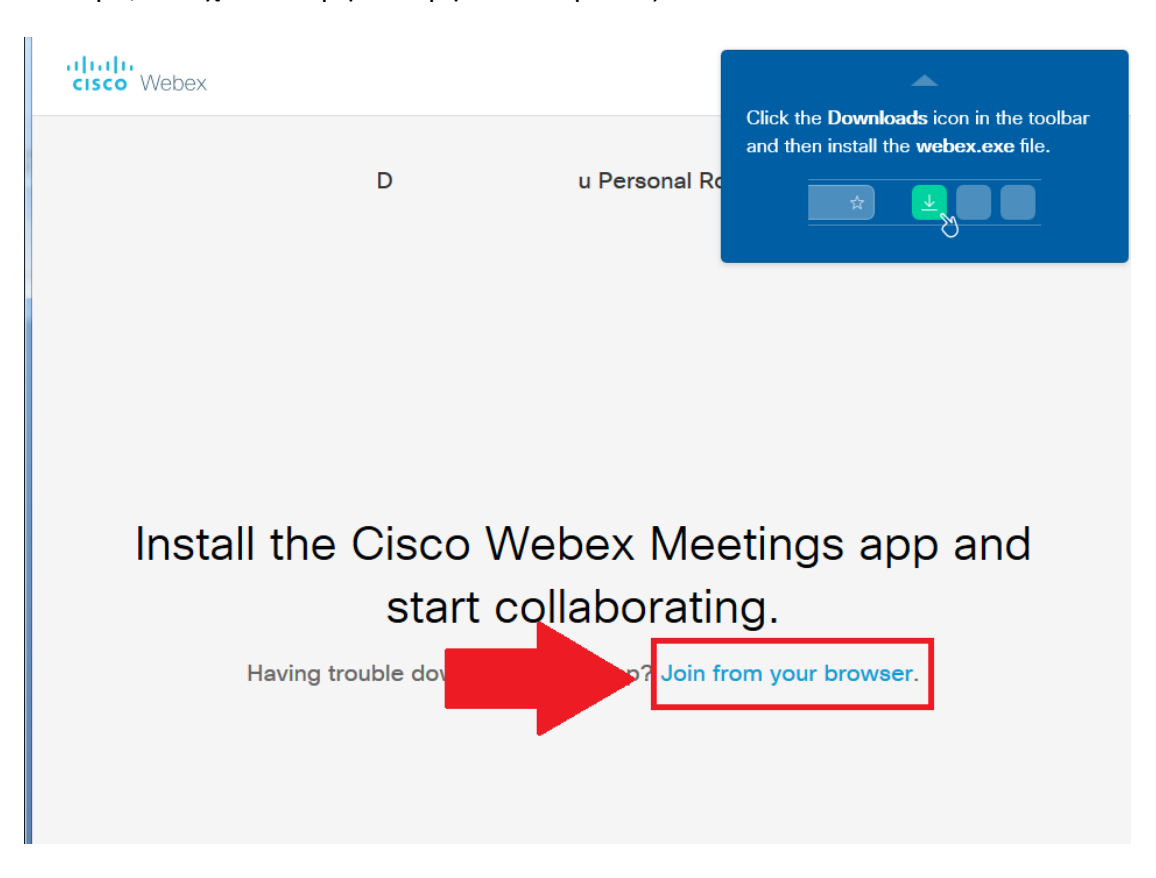

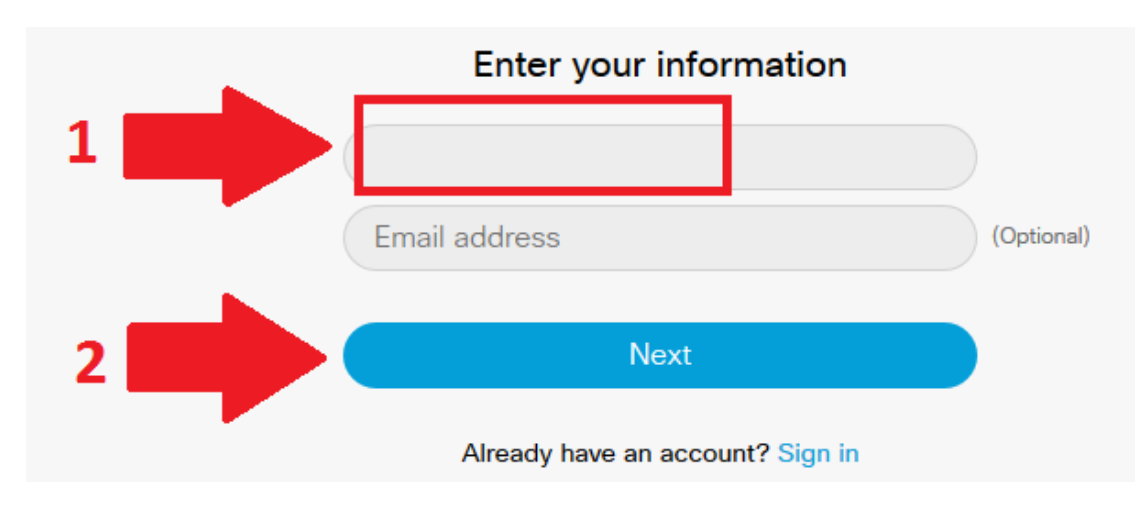

**Βήμα 3.** Βάζετε το όνομα σας (δεν χρειάζεται email) και πατάτε «ΝΕΧΤ»

**Βήμα 4.** Skip στο επόμενο παράθυρο

## New Audio and Video Preview Window

Now you can check and adjust your audio and video settings before you join the meeting.

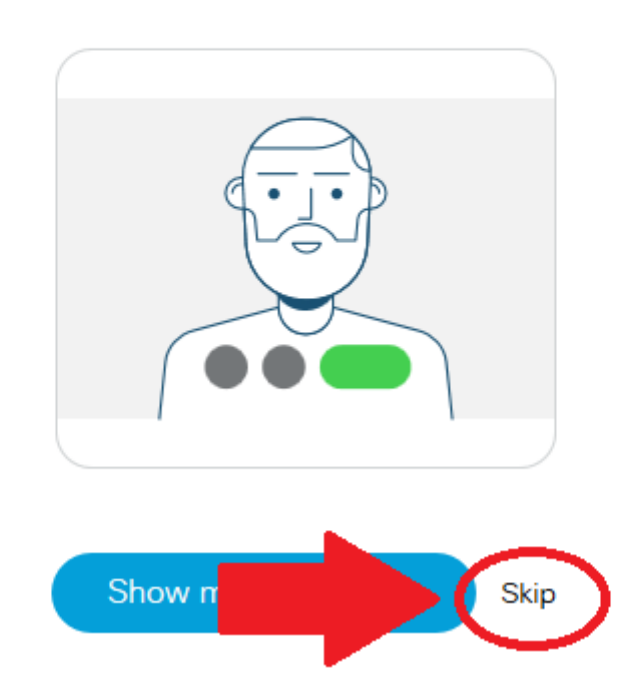

## **Βήμα 5.** Πατάτε «Αποδοχή» (ή «Επιτρέπεται» στον Chrome) και μετά «Join meeting».

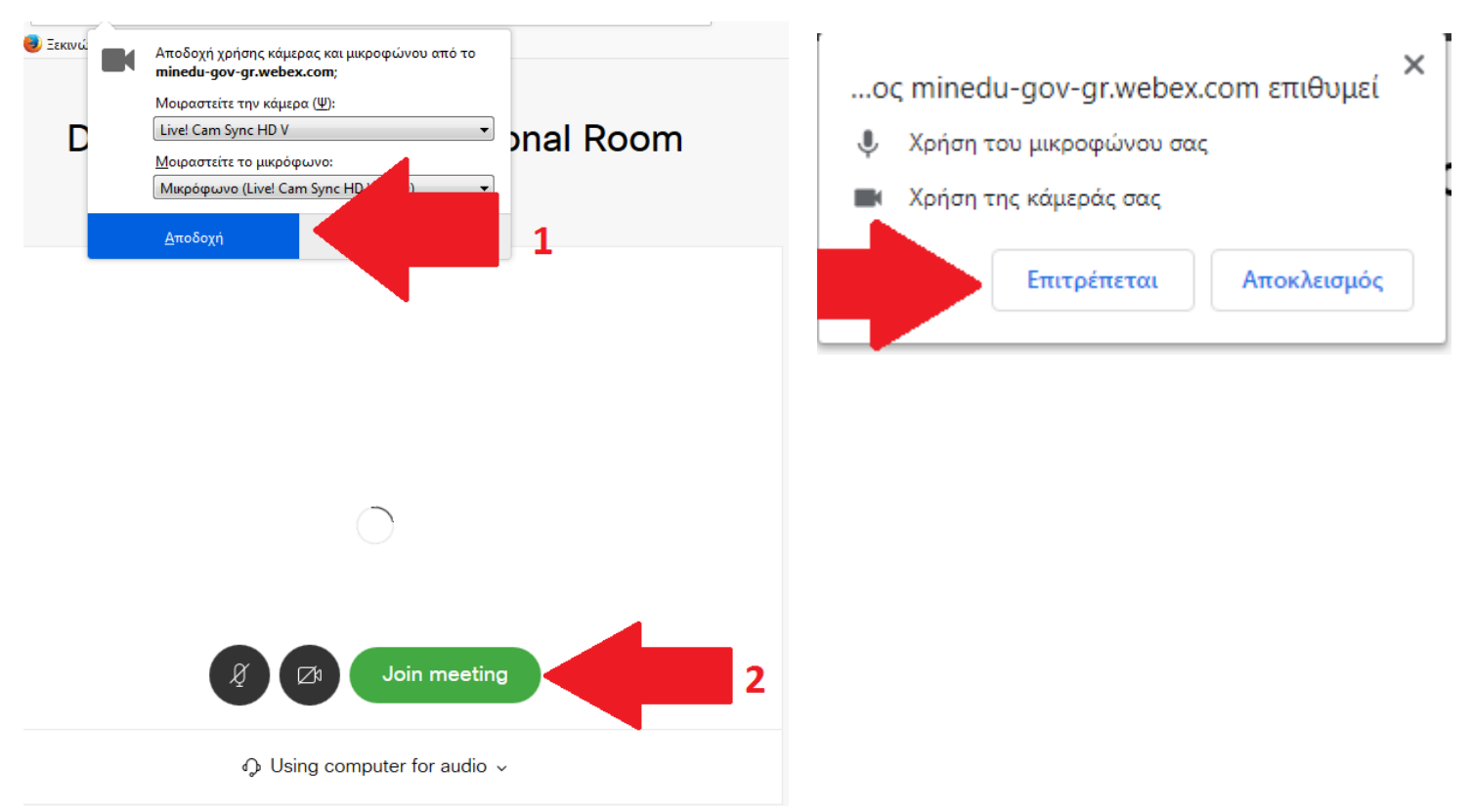

**Βήμα 6.** Αναμένετε σε αυτή την σελίδα μέχρις ότου εγκρίνει την πρόσβαση σας ο εκπαιδευτικός.

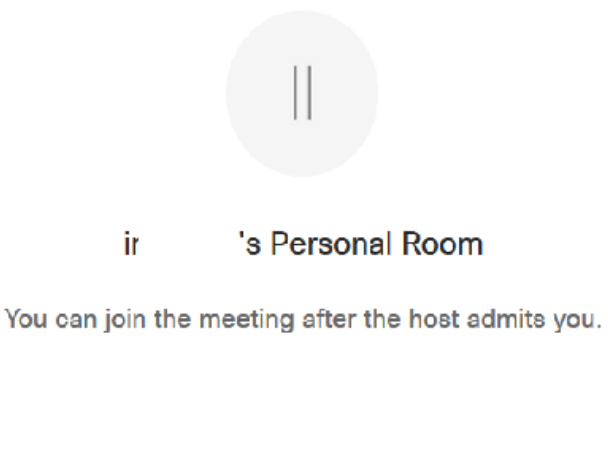

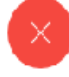